## お化けを描いて、 物語 (アニメ)を作る お ば け えがいて ものがたり あ に め つくる

えこんて おばけ おどろかす<br>1. 絵コンテ お化けで驚かす

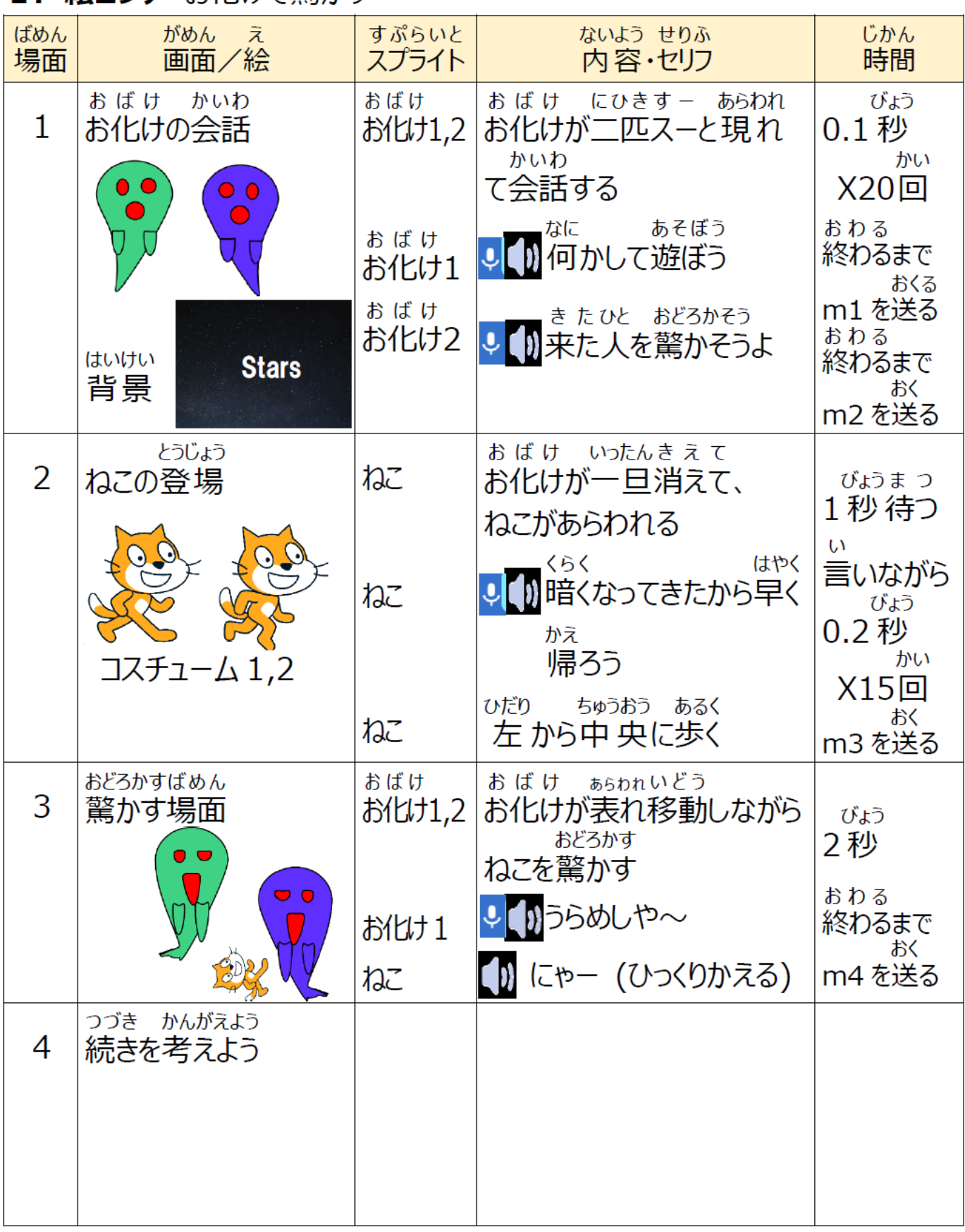

注: マイクがない場合は、吹き出し【見た目の(~と言う)ブロックで文字入力)】を使ってください

じゅんび

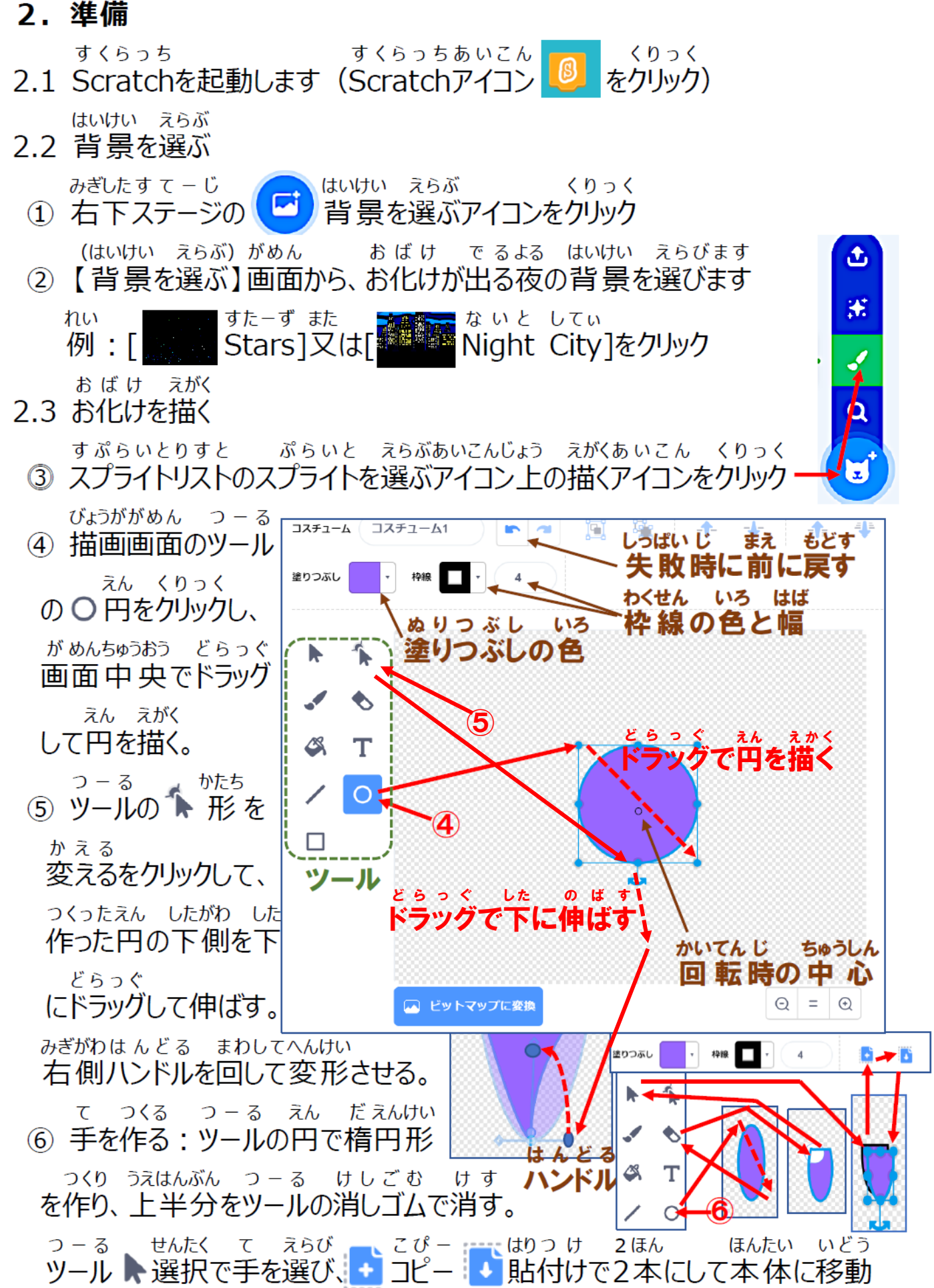

Scratch 教材1(鎌田) 物語を作る 2020/5/5

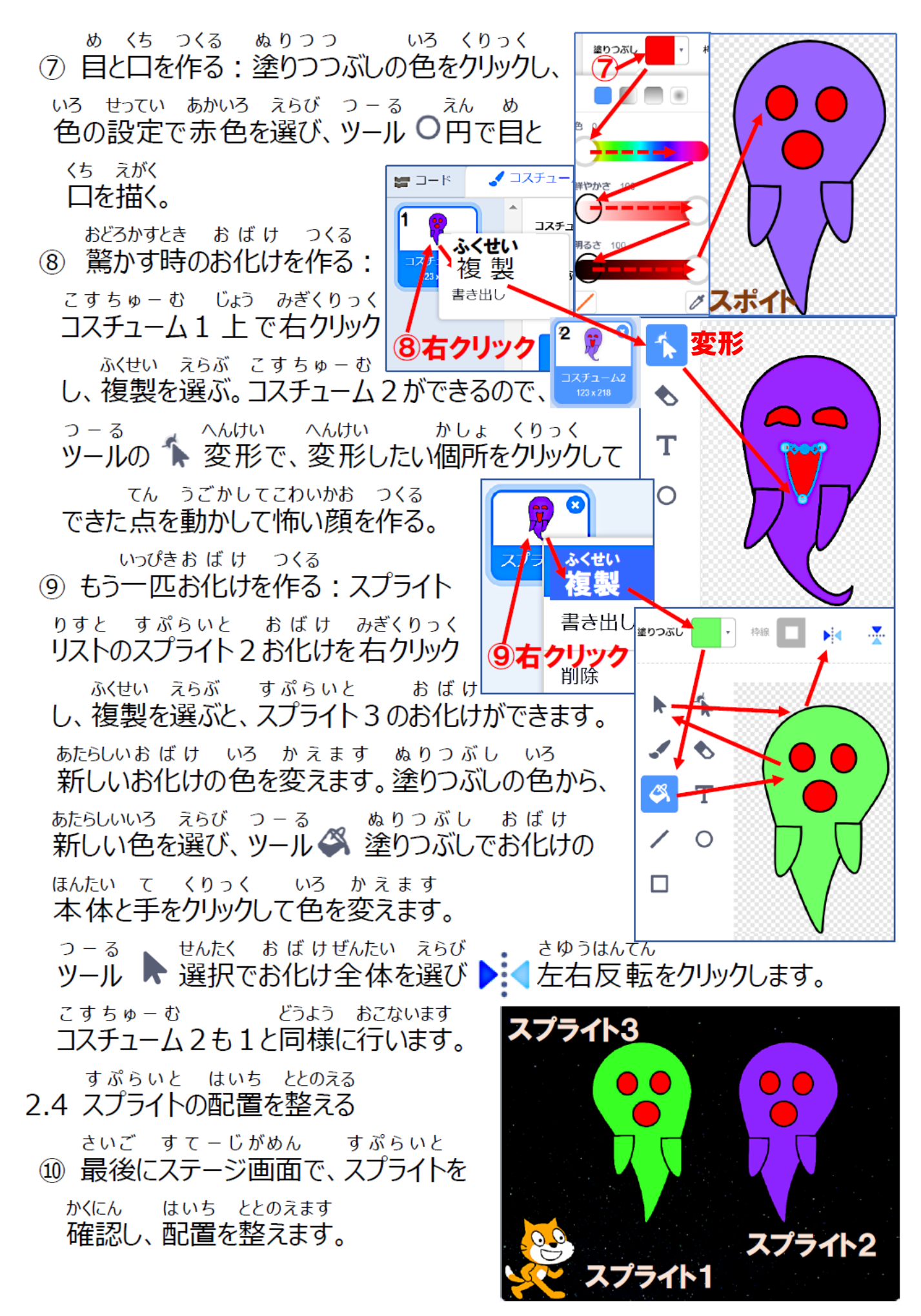

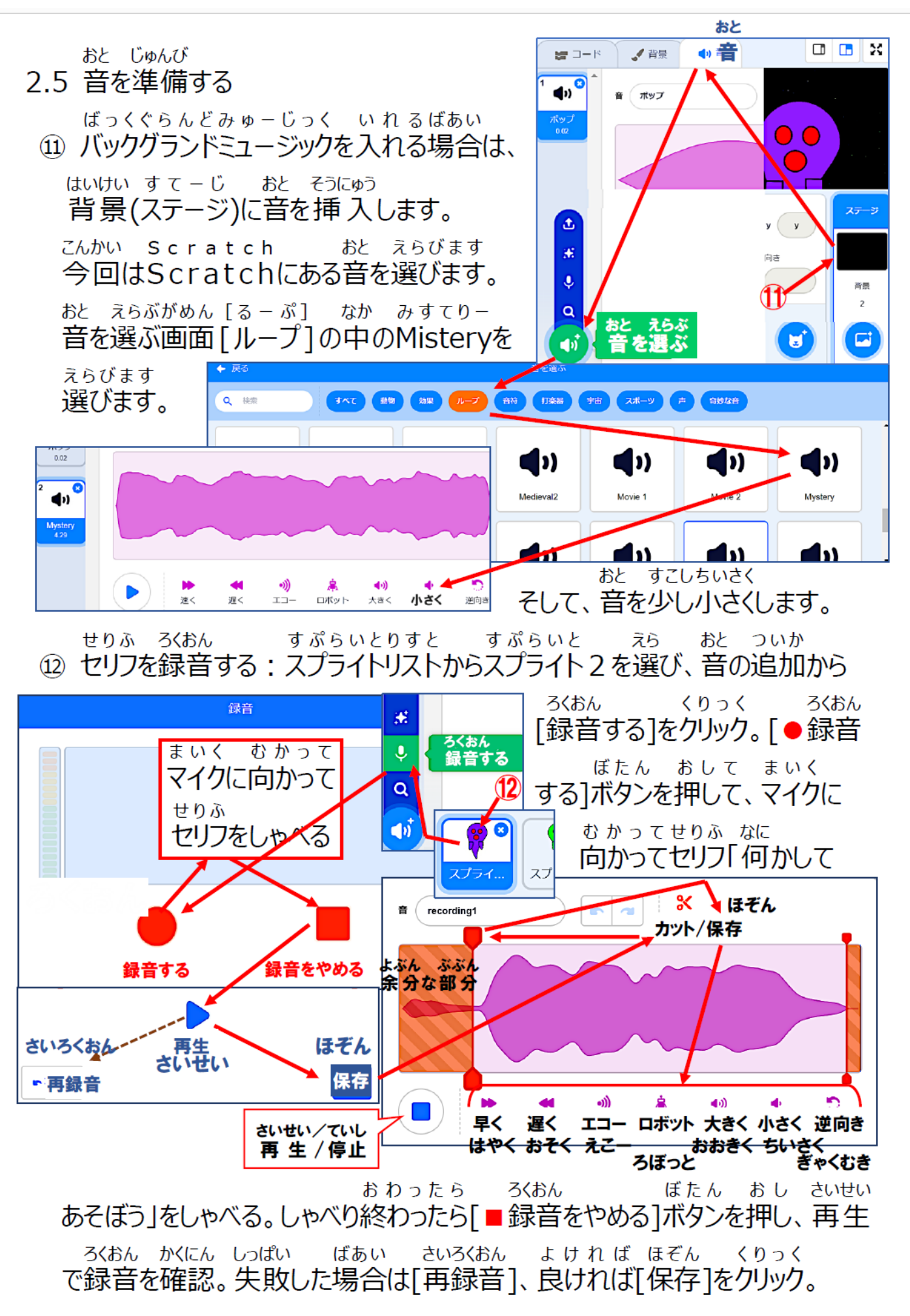

あと よけい ぶぶん かっと かんたん かこう ほぞん 保存した後、余計な部分のカットや簡単な加工ができます。 どうよう つぎ せりふ 同様に次のヤリフ「うらめしや–––」を録音。 すぷらいとりすと すぷらいと えら せりふ きたひと おどろかそう ろくおん スプライトリストからスプライト3を選び、セリフ「来た人を驚かそうよ」を録音。 すぷらいとりすと すぷらいと えら せりふくらく はやくかえ スプライトリストからスプライト1を選び、セリフ「暗くなってきたから早く帰ろう」 ろくおん を録音します。 (冊) → ファイル **SHRATCH** こーど くわえる たぶ こーど くりっく 3. コードを加える (タブ【コード】をクリック) ▲ コスチュー しょきせってい おこなう 3.1 初期設定を行う すぷらいと しょきせってい ①【スプライト1ねこ】の初期設定 さいしょ じょうたい せってい いべんと 最初の状態 →を設定します。 ○ が押されたとき イベント さいしょ とうじょう かくす みため 最初、【ねこ】は登場しないため「隠す] 隠す 見た目 みため とうじょう とき こすちゅーむ コスチュームを | コスチューム1 ▼ | にする 見た目 登場した時の「コスチューム] うごき ざひょう むき そうにゅう x座標を 489 、v座標を 428 にする 事がき 「座標】「向き」を挿入する。 うごき こうもく せってい あと へんか 90 度に向ける 動き (後で変化させる項目を設定する) すぷらいと おばけ しょきせってい ②【スプライト2お化け1】の初期設定 おばけ すー あらわれるかんじ だす いべんと お化けがスーと現れる感じを出すため、 □ が押されたとき イベント さいしょ おおきさ あと すこし みため 最初の大きさを「01%として、後で少し 見た目 隠す みため おおきく コスチュームを コスチューム1 ▼ にする 見た目 ずつ大きくさせる。 みため くりっく みどりいろ 大きさを 0 %にする 見た目 「1001をクリックし緑色になったら うごき こもじ にゅうりょく 、v座標を  $\begin{bmatrix} 79 \end{bmatrix}$ にする **x座標を 106** 動き 「0」(小文字)を入力

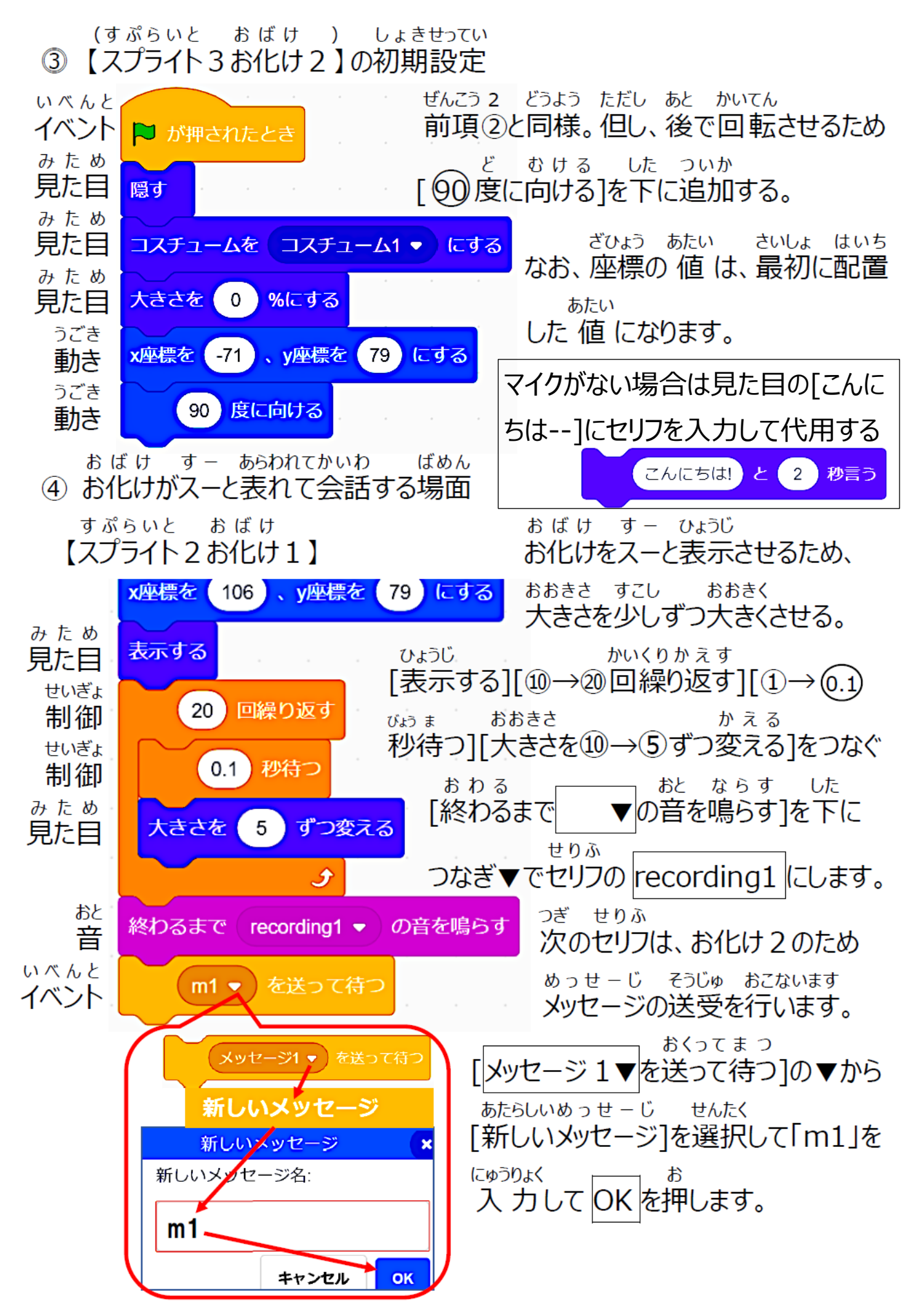

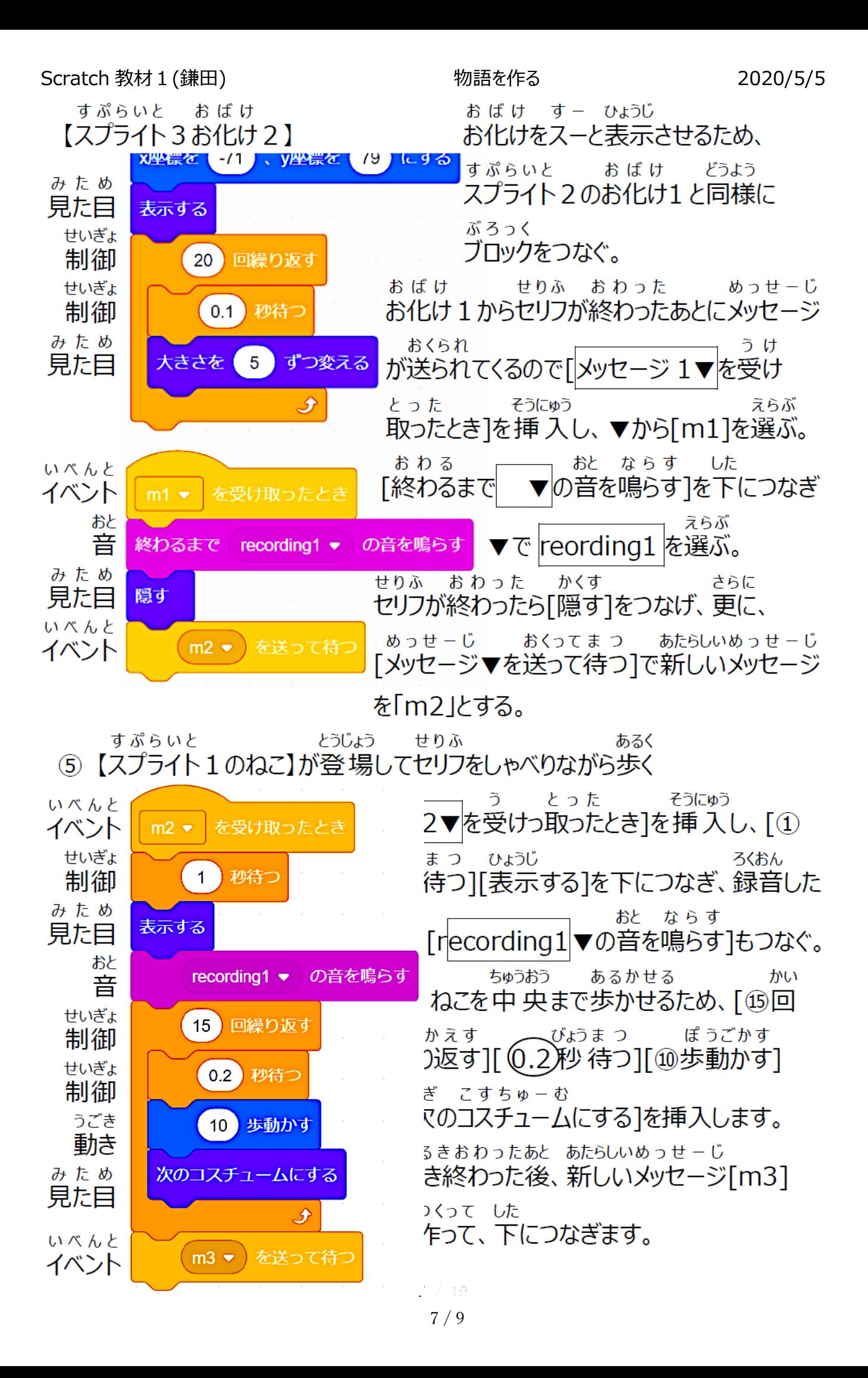

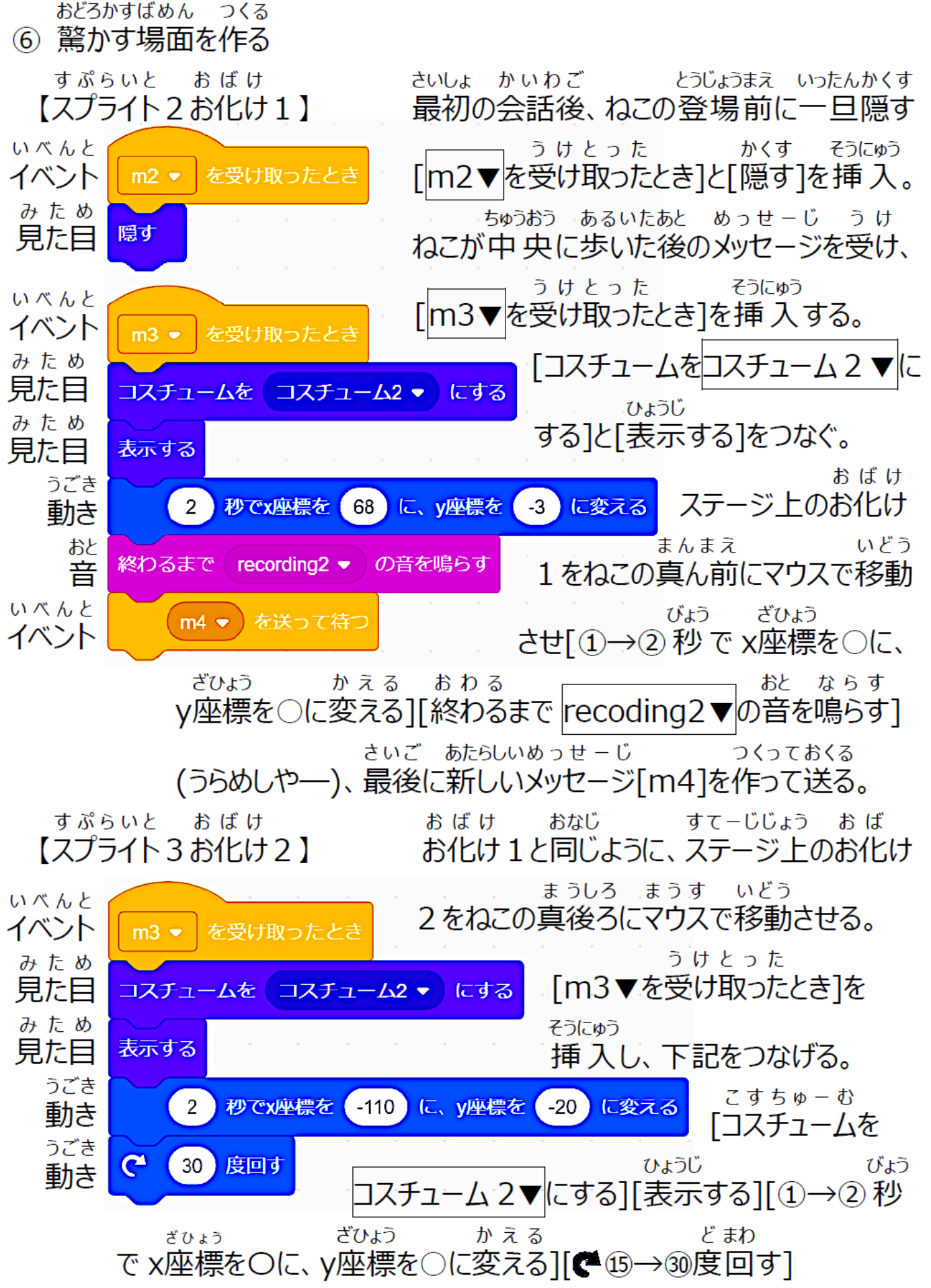

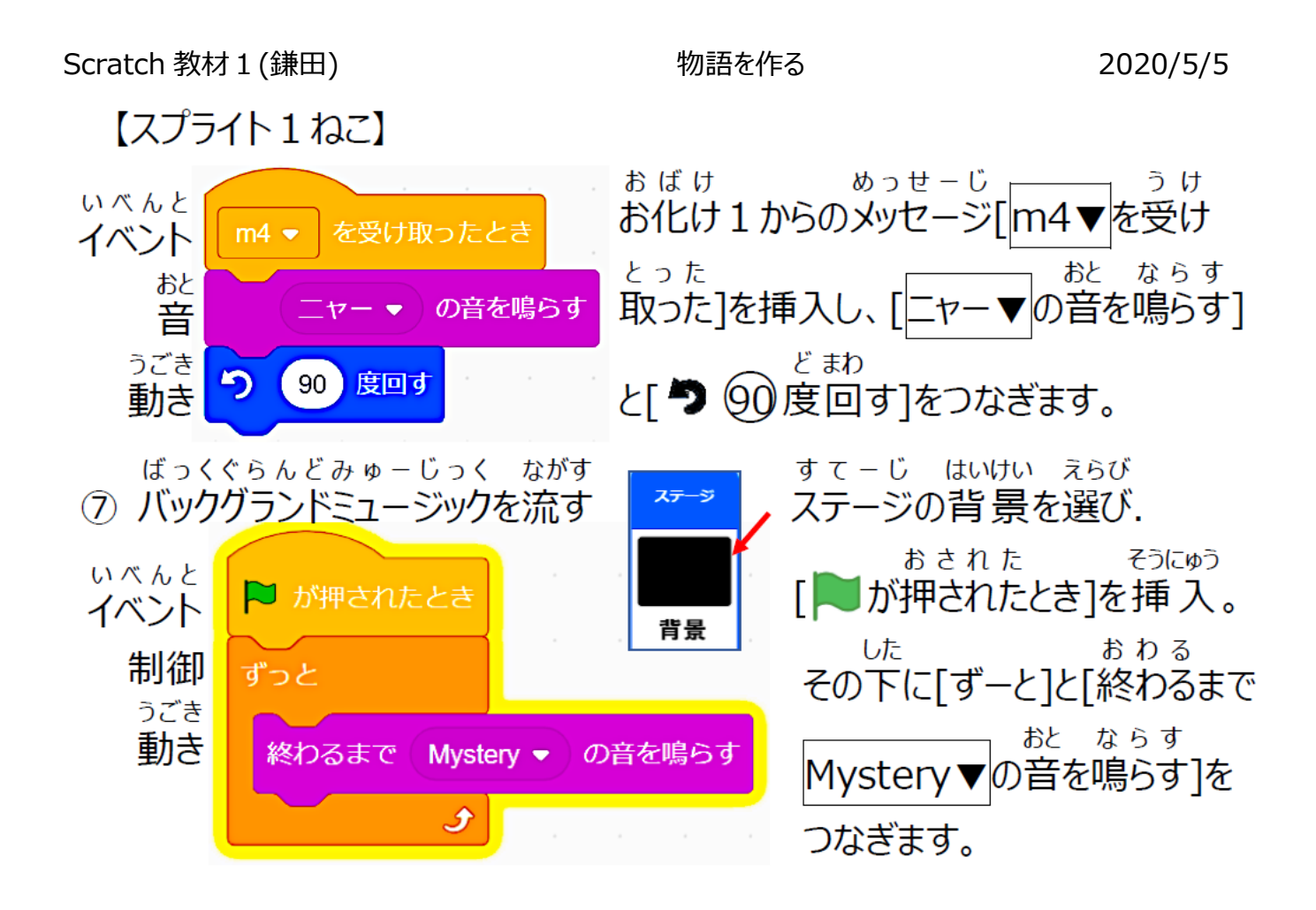

どうさかくにん てなおし ほぞん

4. 動作確認、手直し、保存 すたーと/すとっぷ かくだいがめん どうさかくにん スタート/ストップ 拡 大 画面 4.1 動作確認 Ъ.  $\Box$ ひととおりできたらすてーじがめんぜんがめん  $\blacksquare$ ① 一通り出来たら、ステージ画面を全画面に くりっく どうさ かくにん ふぐあ いかしょ しゅうせい ものがたり して、 あるクリックして動作を確認します。不具合個所の修 整や物 語の ついか すぷらいと こすちゅーむ こーど おと よく 追加(スプライト、コスチューム、コード、音)でもっともっと良くしてみましょう。 ほぞん  $\bigoplus$   $\bullet$ **SCRATCH** ファイル 編集 `● チュ 4.2 保存 ■ 名前を付けて保存  $\vee$   $\wedge$   $\blacksquare$  > PC > めにゅー こんぴゅーた ②【メニュー】[コンピュータ 整理, 新しいフォルダー ピューターから読み込む  $\neg$ PC ほぞん くりっく 13D オブジェクト に保存する]をクリック。 コンピューターに保存<mark>する</mark> ↓ダウンロード ■デスクトップ ほぞんばしょ なまえ 骨 ドエュ かっト 保存場所を選び名前を ファイル名(N): おばけ 開く場合は にゅうりょく ほぞん おす ファイルの種類(T): Scratch 3 Project (\* cb3) ここから入力して保存を押す。 ヘフォルダーの非表示 保存(S) キャンセル